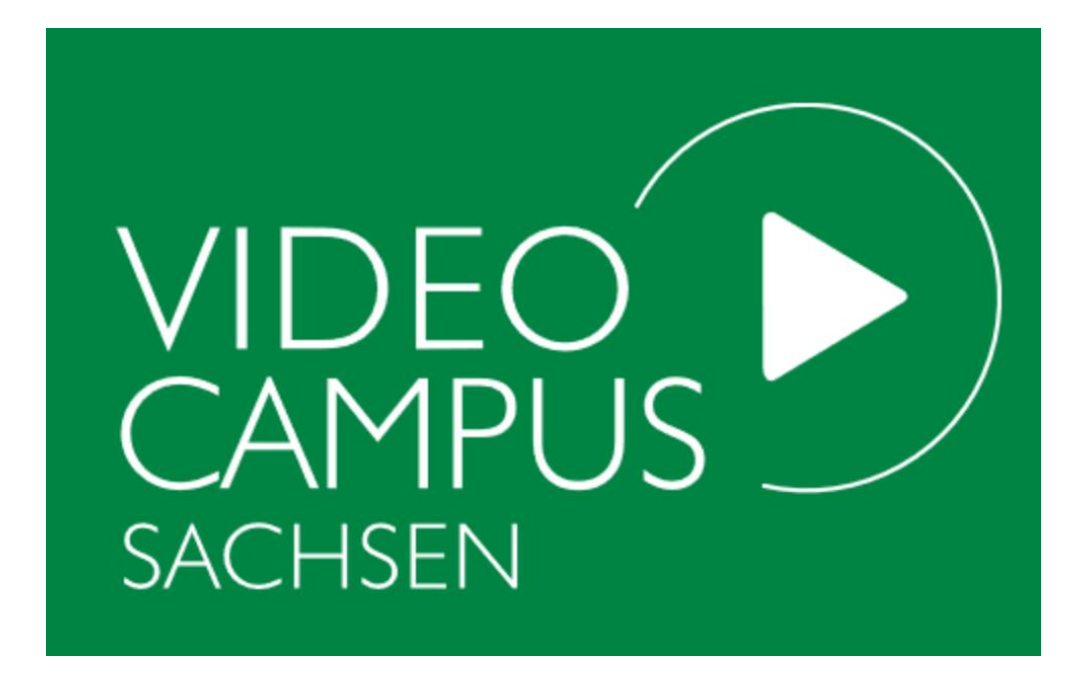

# **Benutzerhandbuch für die medizinische Lehre an der TU Dresden**

# **Videocampus Sachsen (VCS)**

**-**

**Version 1.0, 08.11.2020 Jan Polzer, Sophia Näther**

# Inhaltsverzeichnis

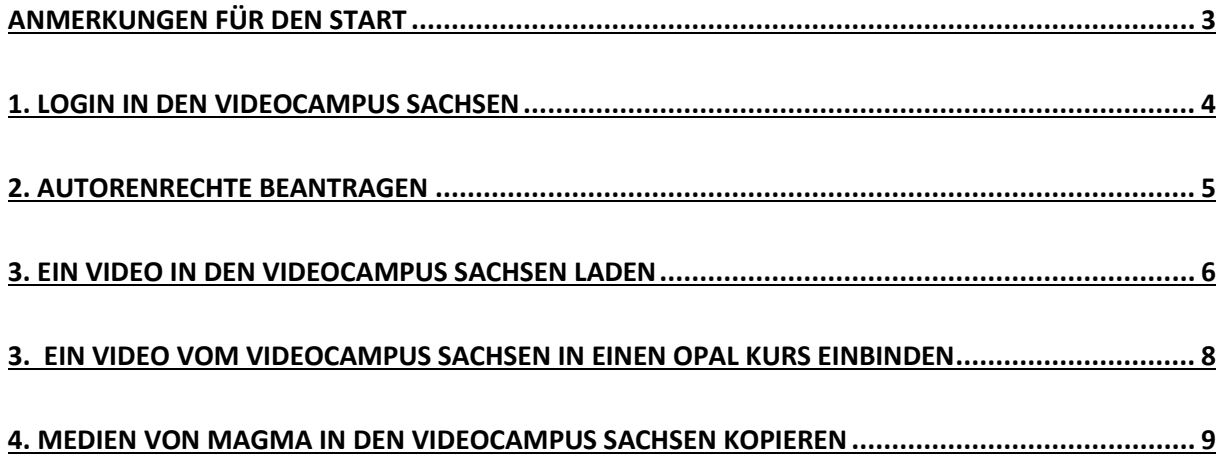

# <span id="page-2-0"></span>Anmerkungen für den Start

Dieses Handbuch ist eine Ergänzung zum "OPAL Benutzerhandbuch für die Medizinische Lehre an der TU Dresden". Dieses finden Sie auf der Internetseite des **Carus Lehrzentrums "Carl".**

Doch wozu wird ein weiteres Portal für das Bereitstellen von Streaming – Videos neben OPAL benötigt?

Die Lernplattform OPAL wurde nicht primär zum Speichern von großen Datenmengen konzipiert. Die Dateigröße, die OPAL für das Hochladen eines Videos zum direkten Einbinden in einen Kurs akzeptiert, ist auf 50 MB beschränkt *(siehe Benutzerhandbuch OPAL).* Da Videos schnell 50 MB überschreiten können, ist eine Ablage auf einer separaten Videoplattform wie dem Videocampus Sachsen (VCS) notwendig. Der VCS ist speziell zur Verwaltung und Bereitstellung von großen Videomengen gedacht. OPAL wie auch der VCS wurden vom **BPS Bildungsportal Sachsen GmbH** entwickelt und sind eng miteinander verknüpft. Nachdem ein Video im VCS abgelegt wurde, ist das Einbinden von einem Videocampus – Streaming Video in einen OPAL – Kurs mit wenigen Klicks realisierbar.

Der Videocampus Sachsen (VCS) wird mit seiner Funktion demnächst die Vorgänger-Plattform MAGMA ablösen. MAGMA soll zum Ende des Wintersemester 2020/2021 (Stand November 2020) abgeschaltet werden. Deshalb empfehlen wir, ab sofort den VCS zu nutzen. Für die Übertragung Ihrer MAGMA-Einzelmedien steht ein **Migrationsdienst** zur Verfügung, auf den wir in diesem Manual im Punkt 4 eingehen. MAGMA wie auch der Kopierdienst sollen bis mindestens zum 31.12.2020 zur Verfügung stehen.

In diesem Manual beschränken wir uns auf den Upload von Videomaterial in den VCS, einige grundlegende Verwaltungsoptionen und das Einbinden von Videos in die Lernplattform OPAL. Auf weitere Funktionen des Videocampus gehen wir nicht ein. Unter folgendem Link finden Sie weitere Informationen zum Videocampus Sachsen:

<https://videocampus.sachsen.de/pages/view/id/18>

# <span id="page-3-0"></span>1. Login in den Videocampus Sachsen

Um sich im Videocampus Sachsen anzumelden, benötigen Sie einen bestätigten Zugang Ihrer Institution (Zentrum für Informationsdienste und Hochleistungsrechnen – ZIH). Mit diesem ZIH – Zugang können Sie auch im OPAL arbeiten.

In der Nutzerstruktur von VCS gibt es eine Besonderheit: Die Videos, welche von einem Nutzer hochgeladen werden, können **nur von diesem selbst** in das OPAL System eingebunden werden (es sei denn, das Video wird auf "Öffentlich" gestellt). Das Video kann nicht auf einen anderen Nutzer übertragen werden.

Aus diesem Grund empfehlen wir Ihnen, dass Sie keinen personengebundenen Zugang einrichten, sondern einen Funktionslogin für Ihren Fachbereich erstellen. Damit vermeiden Sie das Problem, dass Sie mit personellen Veränderungen den Zugang zu den Videos verlieren.

Den Login zum Videocampus Sachsen finden Sie unter folgendem Link:

### <https://videocampus.sachsen.de/>

Alternativ können Sie in der Google Suchmaske auch das Stichwort "Videocampus Sachsen" eingeben, um auf die Internetseite zu gelangen.

Wenn Sie auf der Startseite des Videocampus Sachsen sind, klicken Sie oben rechts den Button "Login".

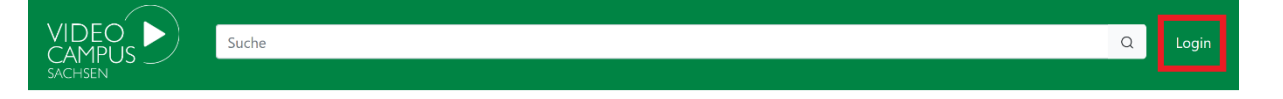

Nachfolgend müssen Sie die TU Dresden auswählen und noch einmal mit "Login" bestätigen.

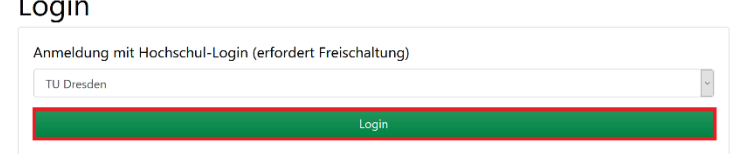

Im hier rot markierten Feld geben Sie Ihre ZIH Zugangsdaten ein und bestätigen die Auswahl mit *"Anmelden"*.

### **TU Dresden DFN-AAI-Logir**

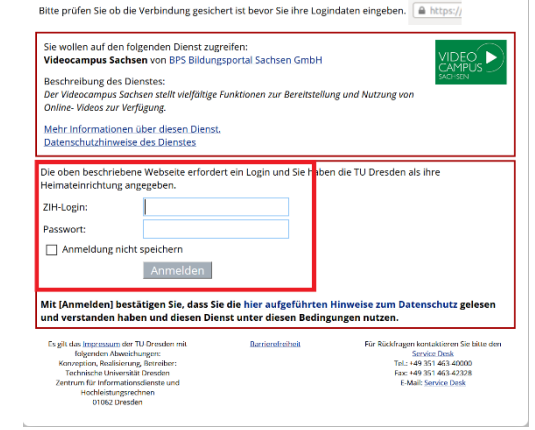

Im darauffolgenden Fenster bestätigen Sie die Übertragung Ihrer Daten.

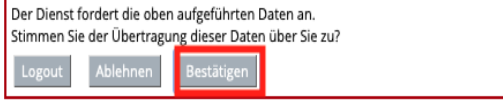

Nun sind Sie im Videocampus Sachsen eingeloggt. Wenn Sie als Lehrperson der TU Dresden gelistet sind, haben Sie eventuell schon Autorenrechte. Das bedeutet, dass Sie dazu berechtigt sind, Videos hochzuladen.

Das erkennen Sie daran, dass nach dem Login links von Ihrem Namen bereits die Option "Hochladen" vorhanden ist. Falls das nicht der Fall ist, gehen Sie bitte zum Beantragen der Autorenrechte zu *Punkt 2*.

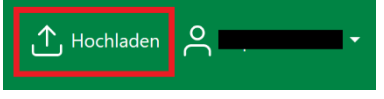

## <span id="page-4-0"></span>2. Autorenrechte beantragen

Wenn Sie sich im Videocampus Sachsen angemeldet haben, haben Sie zunächst einen allgemeinen Nutzeraccount. Um Videos hochladen und diese dann im OPAL bereitstellen zu können, benötigen Sie Autorenrechte.

Wichtig ist, dass Sie sich schon einmal im Videocampus Sachsen eingeloggt haben.

Um Autorenrechte zu beantragen, müssen Sie eine E-Mail an folgende Adresse senden: [elearning@tu-dresden.de](mailto:elearning@tu-dresden.de)

In den Betreff schreiben sie z.B.: "**[OPAL] Bitte Videocampus Sachsen-Autorenrechte vergeben"**

Als Mailvorlage haben wir folgenden Text angelegt. Vom E- Learning Team der TU Dresden erhalten Sie in kurzer Zeit die Bestätigung per E-Mail. Sehr geehrtes E-Learning-Team der TU Dresden, hiermit beantrage ich Autorenrechte für den Videocampus Sachsen. Ich habe mich bereits einmal eingeloggt. Meine Tätigkeit im Rahmen der Lehre an der TU Dresden, für die ich die Autorenrechte benötige: Für Rückfragen können Sich mich erreichen unter: Mein Name: Telefon: Mein ZIH-Login: Mit freundlichen Grüßen

### <span id="page-5-0"></span>3. Ein Video in den Videocampus Sachsen laden

Mit Autorenrechten haben Sie nun die Möglichkeit, Videos hochzuladen und dann in OPAL einzubinden. Um ein Video hochzuladen, klicken Sie oben rechts auf "Hochladen".

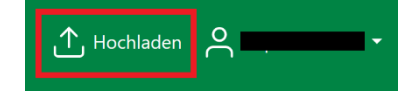

Es öffnet sich ein Formular zum Hochladen des Videos. Zuerst wählen Sie das Video, das Sie hochladen wollen, aus, indem Sie auf *"Datei hinzufügen"* klicken. Daraufhin können Sie das Video von ihrem PC auswählen und öffnen. Alternativ können Sie die Datei auch direkt in das Kästchen hineinziehen.

Das Video wird nun hochgeladen. Je nachdem wie groß es ist, kann das unterschiedlich lange dauern. Es werden automatisch sogenannte "Thumbnails" erstellt, das sind unterschiedliche Vorschaubilder des Videos. Sie können optional eins auswählen.

### Hochladen

Hochladen

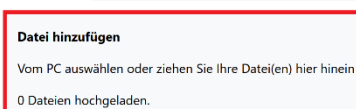

#### Maximale Dateigrösse: 8GB

Rechtlich geschütztes oder anstößiges Material ist nicht erlaubt.

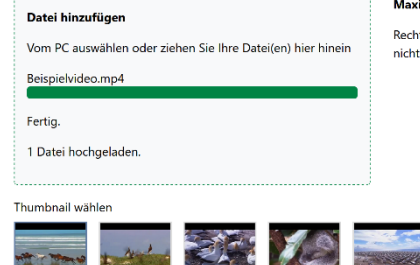

imale Dateigrösse: 8GB

tlich geschütztes oder anstößiges Material ist erlaubt.

Darunter können Sie Ihrem Video einen *Titel* sowie eine kurze **Beschreibung** geben. Unter "Tags" ist ein Schlagwort einzutragen. Anschließend müssen Sie noch mit einem Häkchen bestätigen, dass Sie die Berechtigung besitzen, das Video hochzuladen.

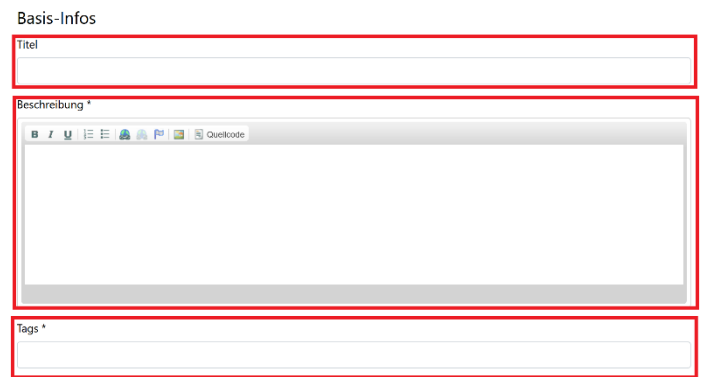

**Additional Infos** 

Berechtigung

Ch habe gemäß Datenschutzgrundverordnung und Urheberrechtsgesetz die Berechtigung, das Video auf die Plattform hochzula Alle sichtbaren und hörbaren Personen haben dieser Veröffentlichung zugestimmt

Thumbnail Durchsuchen... Keine Datei ausgewählt.

Unter "Kategorie" klicken Sie auf den *kleinen Pfeil* neben "TU *Dresden"*, daraufhin öffnet sich weitere Unterpunkt. Unter dem *"Bereich Medizin"* setzen Sie ein *Häkchen* vor "*Medizinische Fakultät Carl Gustav Carus"*.

### Kategorie \*

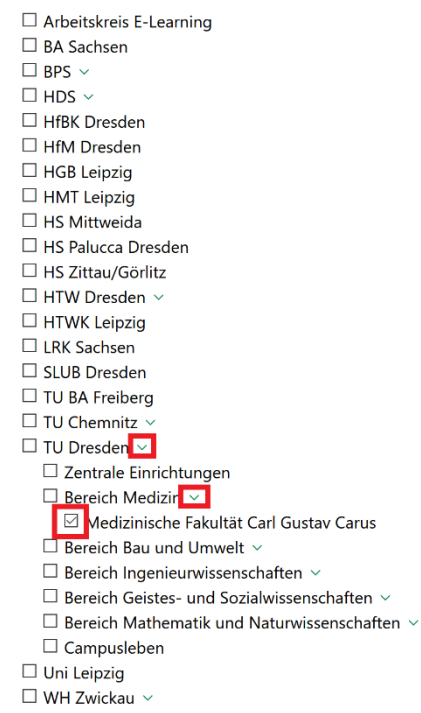

Veröffentlichungsenddatum

Datumsformat: JJJJ-MM-TT HH:MM

Damit später die Möglichkeit besteht, das Video in OPAL als Stream einzubinden, ist es wichtig, unter "Veröffentlichung"

- *Versteckt – dieses Medium ist nur über einen direkten Link zugänglich und*
- *Anonymen Zugriff erlauben* auszuwählen!

Anschließend klicken Sie auf "Veröffentlichen".

Sie erhalten folgende Nachricht:

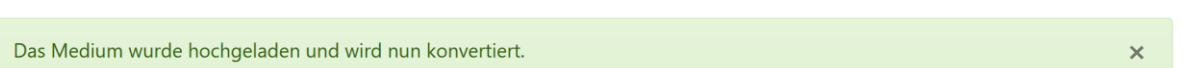

Veröffentlichung

Veröffentlichungsstartdatum

Datumsformat: JJJJ-MM-TT HH:MM

O Öffentlich - das Medium ist für jeden sichtbar (empfohlen)  $\circledcirc$  Versteckt - dieses Medium ist nur über einen direkten Link zugänglich  $\circledcirc$  Privat - das Medium kann nur von dir selbst angesehen werden Anonymen Zugriff erlauben (für Gäste und Benutzer ohne Hochschul-Account)

Zeitgesteuerte Veröffentlichung

Nun wird das Video konvertiert. Das kann je nach Systemauslastung 1-3 Tage dauern (Stand November 2020). Unserer Erfahrung nach ist besonders zum jeweiligen Semesterstart die Auslastung besonders hoch, deshalb empfehlen wir, die Inhalte rechtzeitig zu erstellen und hochzuladen. Nachdem das Video fertig konvertiert wurde, erhalten Sie eine Mail.

Nachdem Sie die Mail erhalten haben, finden Sie ihr Video unter Ihrem Benutzernamen, der sich rechts oben befindet unter dem Menüpunkt *"Meine Medien"*.

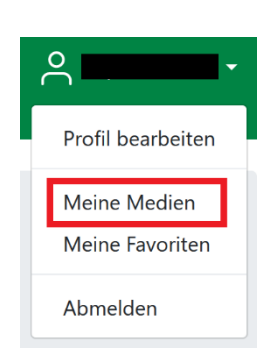

## <span id="page-7-0"></span>3. Ein Video vom Videocampus Sachsen in einen OPAL Kurs einbinden

Für die Einbindung eines Videocampus Sachsen - Streamingvideos empfehlen wir Ihnen **den Kursbaustein "Einzelne Seite".** Grundlegende Informationen zur Handhabung von Kursbausteinen und dem Kursbaustein "Einzelne Seite" finden Sie im "OPAL Benutzerhandbuch für die Medizinische Lehre an der TU Dresden". Wir gehen hier nur explizit auf das Einbinden eines Streaming - Videos in den Kursbaustein "Einzelne Seite" ein.

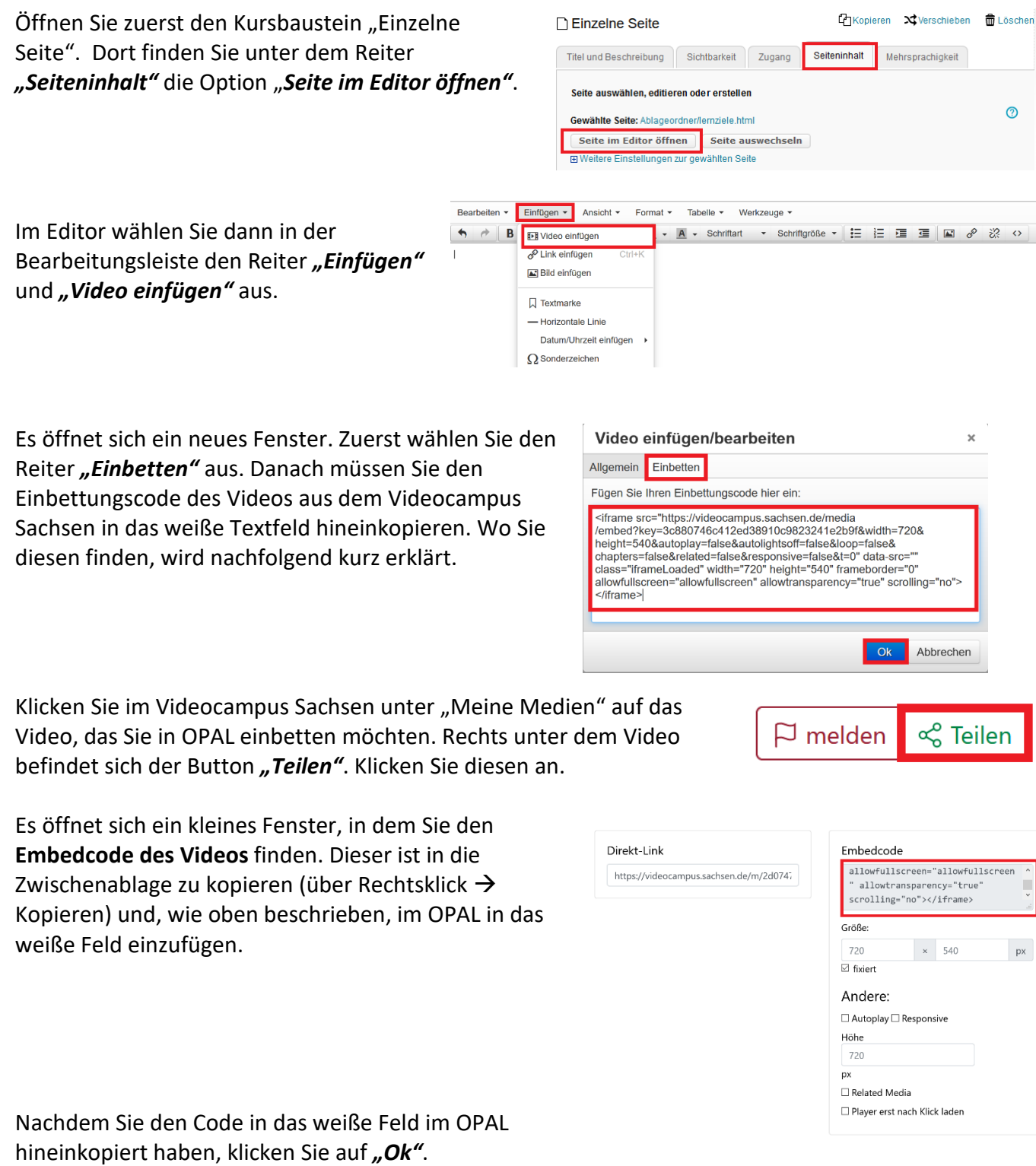

Daraufhin schließt sich das Fenster automatisch und Ihrem Kursbaustein wird das Video in der hier rechts dargestellten Form angezeigt.

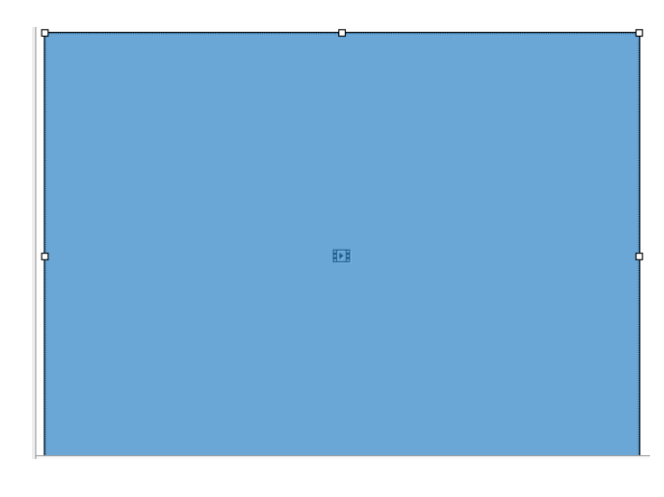

Speichern und schließen

**Abbrechen** 

Speichern

Bestätigen Sie Ihre Änderungen im Editor mit *"Speichern und schließen".*

Damit haben Sie ein Video zum Stream aus dem Videocampus Sachsen in Ihren Kurs eingebunden.

# <span id="page-8-0"></span>4. Medien von MAGMA in den Videocampus Sachsen kopieren

Falls Sie bereits zum Einbinden von Streaming-Videos in OPAL die Vorgänger-Version MAGMA genutzt haben, besteht die Möglichkeit, MAGMA-Einzelmedien Ihres eigenen Accounts in den Videocampus Sachsen zu kopieren.

Diese Übertragung ist unter folgendem Link möglich:

### <https://bildungsportal.sachsen.de/videomigration>

Bevor Sie den Kopier-Service nutzen können, müssen Sie sich erstmalig beim Videocampus Sachsen mit Ihrem ZIH-Login einloggen und überprüfen, ob Sie Autorenrechte besitzen. Diese besitzen Sie, wenn der Button "Hochladen" rechts oben neben Ihrem Namen erscheint. Andernfalls wird in *Punkt 2* beschrieben, wie Sie Autorenrechte beantragen können.

Nachdem Sie auf der Einstiegsseite des Videomigrationsdienstes die TU Dresden ausgewählt und auf "Login" geklickt haben, müssen Sie Ihre ZIH-Login-Daten eingeben.

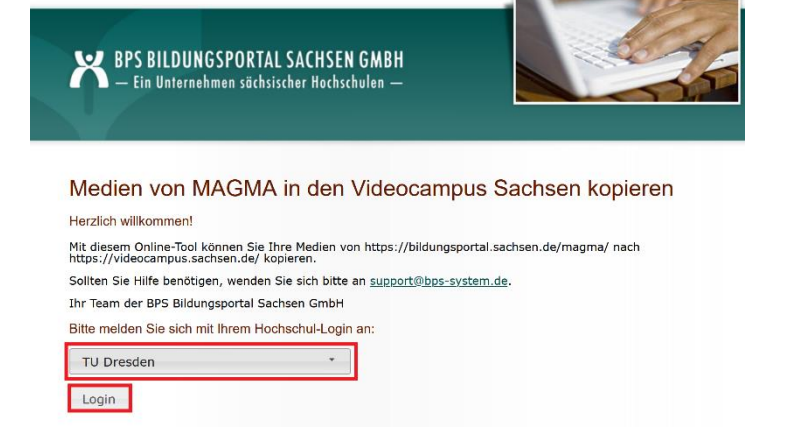

Unter **"1. Magma-Medien auswählen"** finden Sie alle Videos, die Sie in MAGMA hochgeladen haben. Mit einem Klick in das **Kästchen vor den Videotitel** können Sie auswählen, welche Videos Sie in den VCS übertragen möchten.

### 1. Magma-Medien auswählen

Wählen Sie alle Medien aus, die Sie mit gleichen Einstellungen nach https://videocampus.sachsen.de/<br>kopieren möchten:

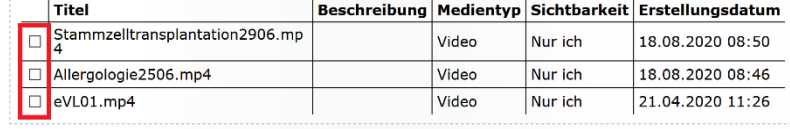

Unter **"2. Kategorie(n) auswählen"** können Sie Ihr Video der Kategorie "Medizinische Fakultät Carl Gustav Carus" zuordnen, in dem Sie auf die hier rot markierten Pfeile klicken und ein *Häkchen vor "Med. Fak. Carl Gustav Carus"* setzen.

### □ TU Dresden V

- □ Bereich Bau und Umwelt V
- □ Bereich Geistes- und Sozialwissenschaften v
- □ Bereich Ingenieurwissenschaften v
- □ Bereich Mathematik und Naturwissenschaften  $\nabla$
- □ Bereich Medizin V
	- Medizinische Fakultät Carl Gustav Carus

Damit Sie das Video aus dem VCS später in einen OPAL-Kurs einbinden können, müssen Sie unter *3. "Versteckt - die Medien sind nur über einen Link*  aufrufbar" und unter 4. "Anonymen Zugriff *erlauben"* auswählen. Unter dem letzten Punkt müssen Sie noch die Berechtigung zum Hochladen bestätigen. Klicken Sie danach auf *"Auftrag prüfen".*

#### 3. Sichtbarkeit festlegen

Wählen Sie eine der folgenden Sichtbarkeiten für die oben gewählten Medien im Videocampus Sachsen: O Öffentlich - die Medien sind für jeden angemeldeten Nutzer sichtbar (empfohlen)

- O Versteckt die Medien sind nur über einen Link aufrufbar
- O Privat die Medien können nur von Ihnen selbst gesehen werden

### 4. Anonymen Zugriff erlauben (Optional)

Wählen Sie, ob der anonyme Zugriff für die oben gewählten Medien erlaubt sein soll:

Der anonyme Zugriff ist notwendig, um Ihre Medien in Ihre Kurse in der Lemplattform OPAL, in eine<br>andere Lemplattform oder eine beliebige Webseite einbetten zu können. Falls Sie im vorherigen Bereich<br>"Sichtbarkelt" die Opt ■ Anonymen Zugriff erlauben? (für Gäste und zur Einbettung in Lernplattformen oder Webseiten)

### 5. Berechtigung zum Hochladen bestätigen

Bitte bestätigen Sie folgende Berechtigung

3 Ich habe gemäß geltender Datenschutzgrundverordnung und geltendem Urheberrechtsgesetz die<br>- Berechtigung, das Video auf die Plattform hochzuladen. Alle sichtbaren und hörbaren Personen h<br>leser Veröffentlichung zugestimmt

Auftrag prüfen

Anschließend werden Sie noch einmal dazu aufgefordert, Ihren Kopierauftrag zu überprüfen und zu bestätigen. Klicken Sie anschließend auf "Auftrag *abschicken"*.

Damit wurde das Video in Ihren Account im Videocampus Sachsen kopiert.

#### Bitte prüfen und bestätigen Sie Ihren Kopierauftrag

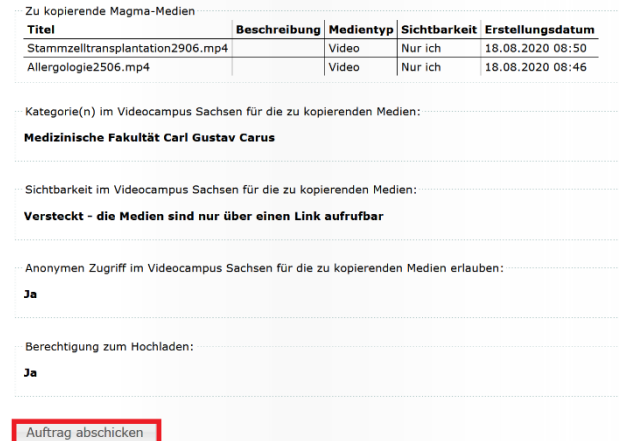